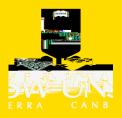

- The Course Readings Team will add your list to the Leganto platform
  - You will be notified via email when your list is processed.

# 2. Open your course in Leganto Copy links from Leganto

From Leganto, you have the option to copy

- an entire reading list
- a section, or
- an individual item.

#### iii. To copy an individual record:

Select the elipse adjacent to the title of the reading

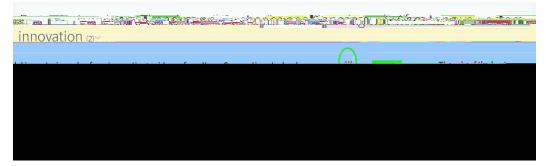

#### A menu appears

• Select 'Link from the course to here'

| a and a second second second second second second second second second second second second second second second | anna <mark>l Oraguingillanan.</mark><br>Anna anna anna anna anna anna anna anna |                                       |
|----------------------------------------------------------------------------------------------------|---------------------------------------------------------------------------------|---------------------------------------|
| 1" ใก "อังหรือเกรรณ์ ใบบริษณีการ กระวัดอย่างแรกระโยชนีในปรกระบทย์ Commissions" 5 🎣                               | 🖉 Fritzberr                                                                     | tivia itari timisi (juntes "myrdustia |
|                                                                                                    | 🖡 Add to clipboard                                                              | Adding Kolem                          |
|                                                                                                    | Th <u>Copyetit</u> etion                                                        | Complete-Viewconline>                 |
|                                                                                                    | 📋 Move citation                                                                 |                                       |
| and what has a strate providence and a second second second second second second second second second second se  | പ്പിട്ടാം അവസ്ഥര്ത്തും 👘                                                        |                                       |
|                                                                                                    |                                                                                 |                                       |
|                                                                                                    |                                                                                 |                                       |
|                                                                                                    |                                                                                 |                                       |
|                                                                                                    |                                                                                 |                                       |
|                                                                                                    |                                                                                 |                                       |
|                                                                                                    |                                                                                 |                                       |

• Select 'Copy to Clipboard', then 'Close'

### 4. Paste your link into Moodle

- Open Moodle
- Turn editing on
- Select the week or section relevant to the reading
- Scroll to the bottom of the section, and choose 'Add an activity or resource'

| <b>^</b> W | eek 13: Creating a fearless organisation |
|------------|------------------------------------------|
|            | 0                                        |
|            |                                          |

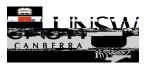

## A menu appears

•

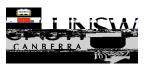